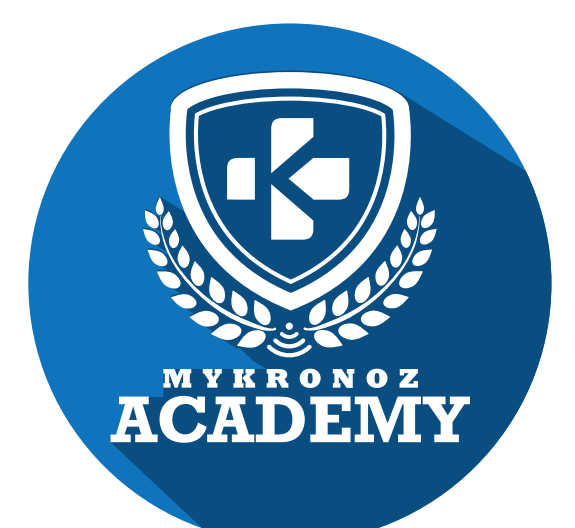

ZeWatch<sup>2</sup>

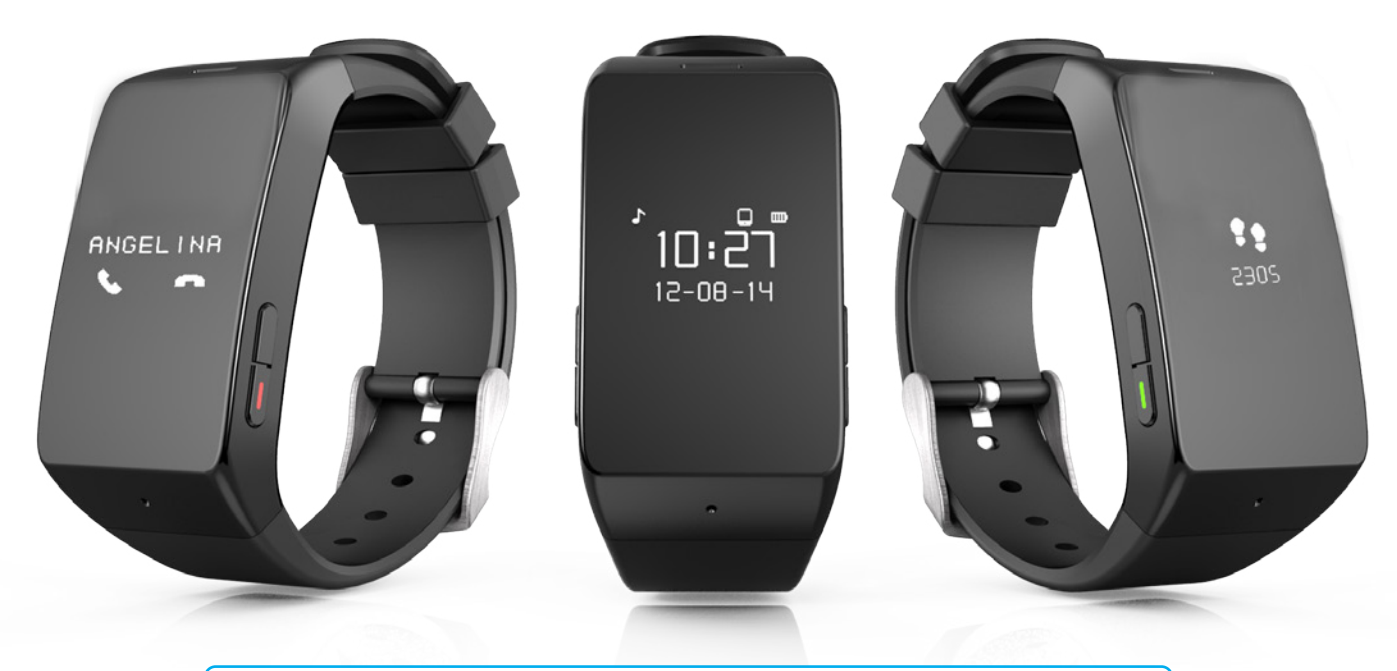

MONTRE CONNECTEE AVEC TRACKER D'ACTIVITE ET DE SOMMEIL <u>,</u> , ,

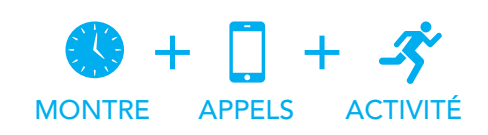

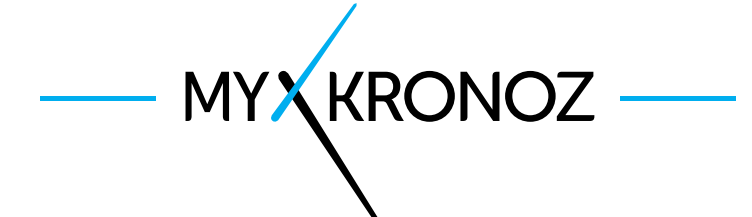

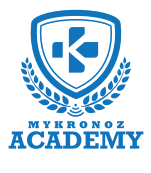

### **L'ESSENTIEL**

MES **ATOUTS** 

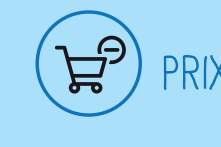

PRIX  $\left(\begin{array}{ccc} 0 & 0 \end{array}\right)$  compatibility  $\left(\begin{array}{ccc} 0 & 0 \end{array}\right)$  design

**10S, Android, Windows Phone,** PC Windows, MAC

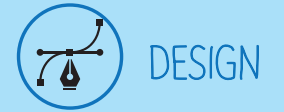

**Moderne et Suisse, Disponible dans 6 coloris**

SANTE

,

# EN BREF JE FAIS QUOI ?

#### Je donne l'heure

Je sonne et je vibre lorsque tu reçois un appel

J'affiche le numéro ou le nom de l'appel entrant

Prends tes appels depuis la montre

Effectue des commandes vocales (Siri, S Voice, Google Now)

**COMMUNICATION** 

Je te notifie à réception d'un SMS, Email, Message des réseaux sociaux, Evènement du calendrier

J'affiche le contenu de tes 3 derniers SMS reçus

Consulte la liste de tes 5 derniers appels manqués

#### Je compte tes pas

Je calcule les calories brûlées

J'analyse tes cycles et la qualité de ton sommeil

Définis tes objectifs santé quotidiens

Programme des alarmes vibrantes

Contrôle tes performances

# ET JE FONCTIONNE AVEC QUI...?

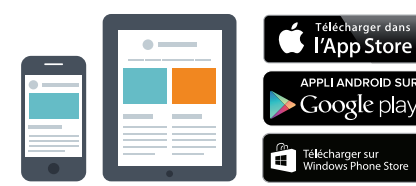

#### **Avec un smartphone**

#### **Configuration et synchronisation sans fil via Bluetooth**

- Compatibilité iOS : iPhone 4s,5,5c,5s,6, 6 Plus, iPad 3ème Gen, iPad Mini, iPod Touch 5ème gen.
- Android : certains modèles av Android 4.3 et sup
- Windows Phone : certains modèles av WP 8 et sup
- Connexion internet requise

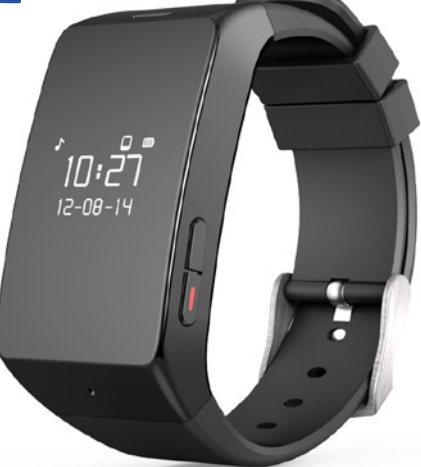

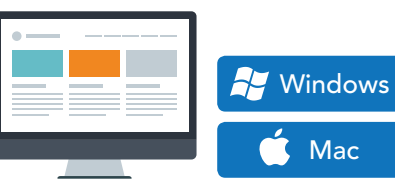

#### **Avec un ordinateur**

**Configuration et synchronisation via câble USB**

- Logiciels MAC / PC disponibles sur : http://www.mykronoz.com/support/
- Compatibilité PC : Windows 7,8,XP
- MAC : MAC OS X 10.8 et supérieur
- Connexion internet requise

Cool, MyKronoz a donc pensé à tous les utilisateurs même ceux qui ne possèdent pas un smartphone de toute dernière génération en offrant un logiciel PC et MAC pour paramétrer et utiliser Zewatch<sup>2</sup> !!!!

 **MYKRONOZ ACADEMY I ZEWATCH <sup>2</sup> L ' E S S E N T I E L** 

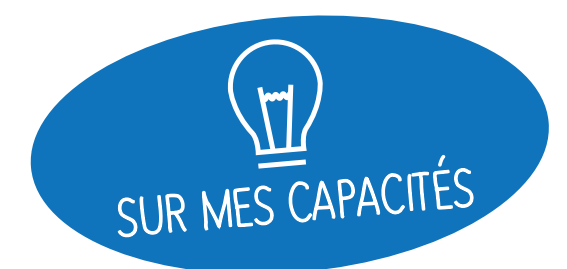

# ET SI ON SE DISAIT TOUT!

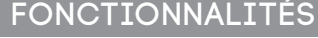

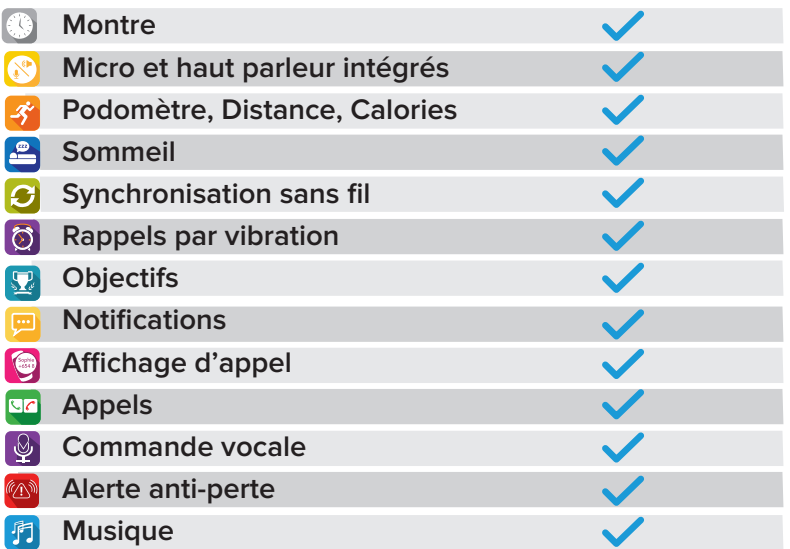

#### **SPÉcif icat ions TECHn iques**

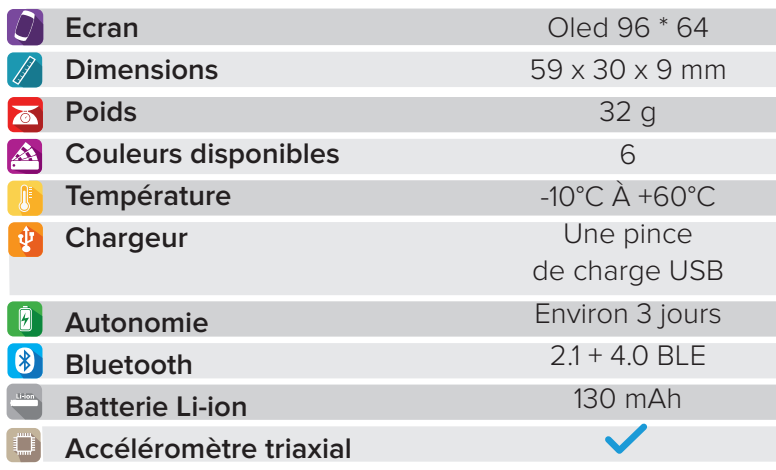

#### **COMPATIBILITÉ**

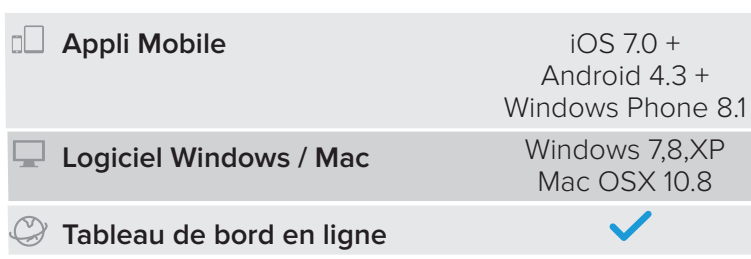

### MINI FAQ

--------------------------------------------------------------

Quelle est son autonomie ? **3 jours**

Est-elle Waterproof ? **NON**

-------------------------------------------------------------- Est-elle compatible avec un iPhone 4 ? **Uniquement pour les fonctions appels**

-------------------------------------------------------------- L'affichage de l'heure est il permanent ? **NON**

-------------------------------------------------------------- Puis- je la connecter à une oreillette? **NON**

-------------------------------------------------------------- J'observe deux types de ZeWatch<sup>2</sup> dans les paramètres Bluetooth de mon appareil mobile, est-ce normal ?

**En effet, votre ZeWatch2 dispose de deux antennes Bluetooth: la 2.1 et la 4.0.**

- **ZeWatch2 fait référence au canal Bluetooth 2.1**
- **ZeWatch2 BLE fait référence au canal Bluetooth Low Energy 4.0**

### C'EST DANS LA BOÎTE

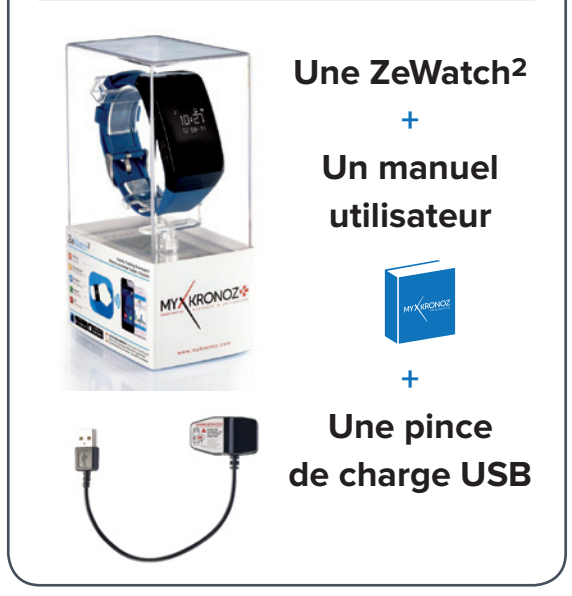

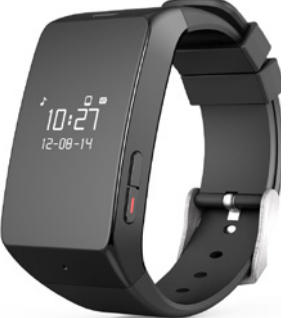

### LES MODELES COMPATIBLES AVEC MOI

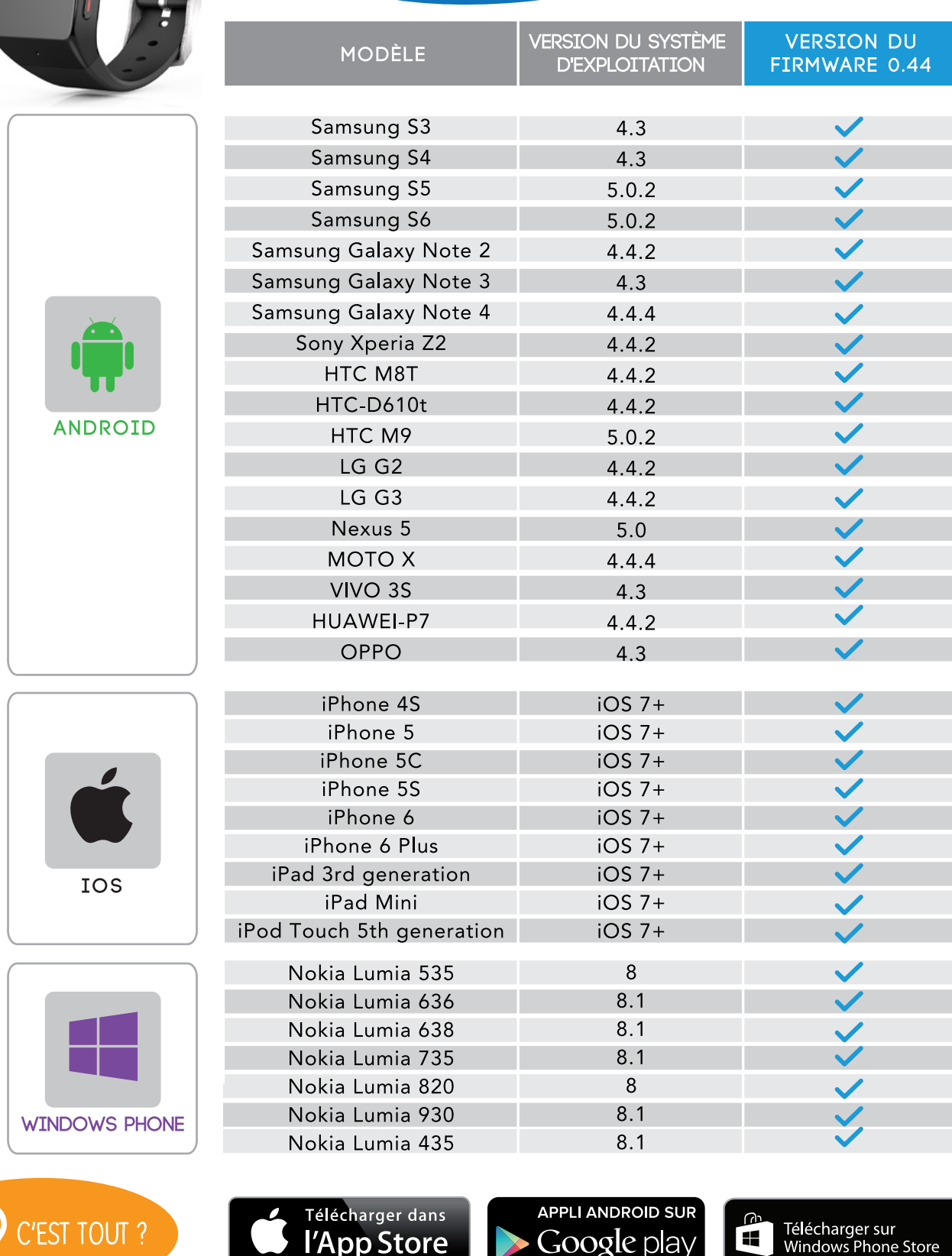

Non, la liste ci-dessus est mise à jour régulièrement et correspond aux appareils testés avec lesquels nous garantissons une compatibilité maximale ; toutefois nos produits sont susceptibles d'être compatibles avec davantage d'appareils. Vous souhaitez nous faire part de la compatibilité ou un problème d'incompatibilité, contactez-nous à l'adresse support@mykronoz.com

l'App Store

Google play

H

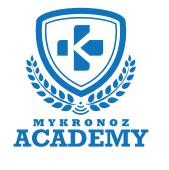

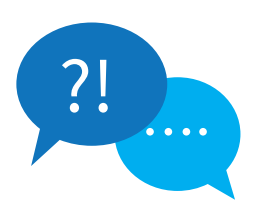

### **TOP 10 DES QUESTIONS FRÉQUENTES**

## MA ZEWATCH2 EST DÉJÀ CONNECTÉE À UN AUTRE COMPTE, QUE FAIRE ?

Pour des raisons de sécurité et de confidentialité, nous vous invitons à nous envoyer à l'adresse support@mykronoz.com une capture d'écran indiquant le numéro D/N qui apparait en dessous du message d'erreur lorsque vous tentez de vous connecter. Ce numéro D/N nous permettra de vérifier avec quelle adresse email est connecté votre produit MyKronoz et si besoin de le dissocier du compte actuel.

[Utilisateurs PC / MAC] Le numéro D/N se trouve en bas à droite de la page d'accueil du logiciel.

### MA ZEWATCH2 AFFICHE SET UP ?

Ce message qui apparait sur l'écran de votre montre vous invite à configurer l'appareil via l'application mobile (iOS, Android ou Windows Phone) et/ou avec le logiciel PC /MAC.

Pour ignorer le message SET UP et quitter cette page, double cliquer sur le bouton haut à droite de votre montre.

## LES APPELS NE FONCTIONNENT PAS ?

Veillez à bien connecter votre montre et votre téléphone par le canal Bluetooth 2.1 afin de bénéficier des fonctions appels et audio:

• Appuyez sur le bouton rouge pour allumer l'écran de votre ZeWatch<sup>2</sup>

• Maintenez appuyé le bouton haut à gauche pour déclencher la connexion Bluetooth

• Une icône apparaîtra sur l'écran de ZeWatch<sup>2</sup> suivi d'un bip

• Allez dans les paramètres Bluetooth de votre téléphone, puis sélectionnez ZeWatch<sup>2</sup> dans la liste des appareils disponibles

• Une icône de téléphone apparaitra sur l'écran principal de ZeWatch2, et le statut «Connecté» sur votre mobile confirmeront la réussite du jumelage

## JE SOUHAITE CONNECTER MA ZEWATCH2 À UN AUTRE COMPTE, COMMENT FAIRE ?

• Ouvrez l'application ZeWatch<sup>2</sup>

- Cliquez sur l'onglet « Paramètres »
- « Déconnecter ZeWatch2 »

• Puis déconnectez vous de l'application, en cliquant sur « Déconnexion »

[Utilisateurs PC / MAC] Dans la rubrique « Mon appareil » cliquez sur « Dissocier ». Débranchez la montre pour vous déconnecter du logiciel et puis rebrancher la pour créer un nouveau compte.

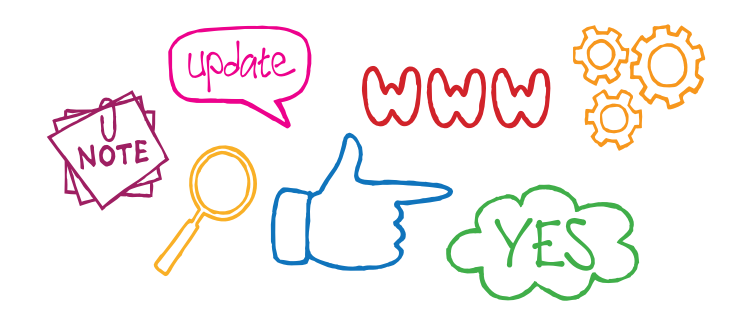

## L'HEURE ET LA DATE SONT INCORRECTES ?

Si l'heure et la date affichées sur votre ZeWatch<sup>2</sup> sont incorrectes, procédez ainsi :

• Vérifiez que vous ayez bien jumelé l'appareil après avoir télécharger puis installer l'application ZeWatch<sup>2</sup> pour iOS, Android ou Windows Phone sur votre téléphone mobile. Créez un compte puis suivez les instructions à l'écran. Une fois l'appairage réussi, l'heure et la date se synchroniseront automatiquement.

• Le problème persiste ? Mettez à jour le micro-logiciel de votre ZeWatch<sup>2</sup> en téléchargeant notre logiciel PC ou MAC disponible via ce lien :

http://app-zewatch2.mykronoz.com/softwareAppDownload

## LA SYNCHRONISATION DE MES DONNÉES NE FONCTIONNE PAS ?

- Ouvrez l'application ZeWatch2 pour iOS, Android ou Windows Phone et appuyez sur le bouton de synchronisation en haut à droite de l'application mobile.
- Appuyez sur le bouton rouge sur votre ZeWatch<sup>2</sup> pour allumer l'écran.
- Vérifiez que l'écran de la ZeWatch2 est allumée de façon permanente pour que la connexion Bluetooth puisse démarrer et permettre une bonne synchronisation des données.

#### **Vos problèmes persistent ?**

#### **Essayez les manipulations suivantes :**

- Vérifiez votre connexion Wifi / 3g
- Désactivez et activer le Bluetooth
- Dans vos paramètres Bluetooth de votre téléphone mobile, oublier l'appareil ou déconnecter ZeWatch<sup>2</sup>
- Lancez l'application ZeWatch<sup>2</sup>, appuyez sur Paramètres
- > Déconnecter
- Réinitialisez votre appareil mobile
- Effectuez un nouvel appairage

### COMMENT EFFECTUER LA MISE À JOUR DE MA ZEWATCH<sup>2</sup>?

• Téléchargez le logiciel PC ou MAC pour ZeWatch<sup>2</sup> disponible sur le site internet MyKronoz

• Une fois le logiciel installé avec succès sur votre ordinateur, branchez votre ZeWatch<sup>2</sup> à l'aide de la pince de chargement USB • Cliquer sur S'inscrire pour créer un compte et suivez les instructions à l'écran pour effectuer la mise à jour de votre ZeWatch2

Cette mise à jour peut prendre quelques minutes, patientez puis débrancher l'appareil une fois que la mise à jour est effectuée avec succès.

# JE NE PARVIENS PLUS À JUMELER NI SYNCHRONISER MA ZEWATCH2 DEPUIS LA MISE À JOUR DE L'APPLICATION ?

- Ouvrez l'application, cliquez sur «Paramètres» > «Déconnecter»
- Retournez sur la page principale «Paramètres» puis cliquez sur «Déconnexion» afin de vous déconnecter de l'application
- Dans les paramètres Bluetooth de votre téléphone mobile, oubliez l'appareil ZeWatch<sup>2</sup> BLE et/ou ZeWatch<sup>2</sup> [Utilisateurs Android: déconnecter l'appareil ZeWatch<sup>2</sup>]
- Mettez à jour le micro-logiciel de votre montre avec la dernière version disponible sur : http://app-zewatch2.mykronoz.com/softwareAppDownload

• Après une mise à jour réussie, rouvrez l'application, connectez vous avec vos identifiants, et suivez les instructions à l'écran afin d'effectuer un nouveau jumelage

# LA RÉCEPTION DES NOTIFICATIONS NE FONCTIONNE PAS?

Afin de bénéficier de cette fonctionnalité, vous devez veiller à : mettre à jour votre ZeWatch<sup>2</sup> avec la dernière version du micro-logiciel disponible. Afin de mettre à jour votre ZeWatch<sup>2</sup>, vous devez télécharger le logiciel pour PC ou MAC disponible sur :

http://app-zewatch2.mykronoz.com/softwareAppDownload puis suivre les instructions à l'écran.

• télécharger et installer la dernière version de l'application ZeWatch<sup>2</sup> disponible sur l'App store ou le Google Play Store • sélectionner le type de notifications que vous souhaitez recevoir dans la partie « Notifications » de l'application ZeWatch2

[Utilisateurs iOS] Dans les réglages de votre appareil iOS, appuyez sur « Notifications » sélectionnez le type de notifications que vous souhaitez recevoir sur ZeWatch2, activer l'option « Dans centre de notifications »

## ZEWATCH2 N'EST PAS DÉTECTÉE PAR LE LOGICIEL, JE SUIS BLOQUÉ SUR LA PAGE D'ACCUEIL ?

• **Désactivez les connexions Bluetooth** de votre appareil avant de le brancher à votre ordinateur via USB. Pour ceci, dans les paramètres Bluetooth de votre téléphone mobile, oubliez l'appareil concerné dans la liste des appareils disponibles

• **Débranchez puis rebranchez l'appareil** jusqu'à ce que le port soit disponible

• Si la mention «périphérique inconnu» apparait après avoir branché l'appareil, cela signifie que le périphérique n'est pas correctement installé. Il vous faudra donc l'installer manuellement. Dans les paramètres d'installation, cliquez sur la rubrique périphériques USB et sélectionner le périphérique correspondant à votre appareil

#### • **Redémarrez votre ordinateur**

ET SI JE VEUX EN SAVOIR PLUS ?

Consultez notre FAQ en ligne ou contactez support@mykronoz.com

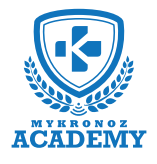

### **Configuration & Appairage**

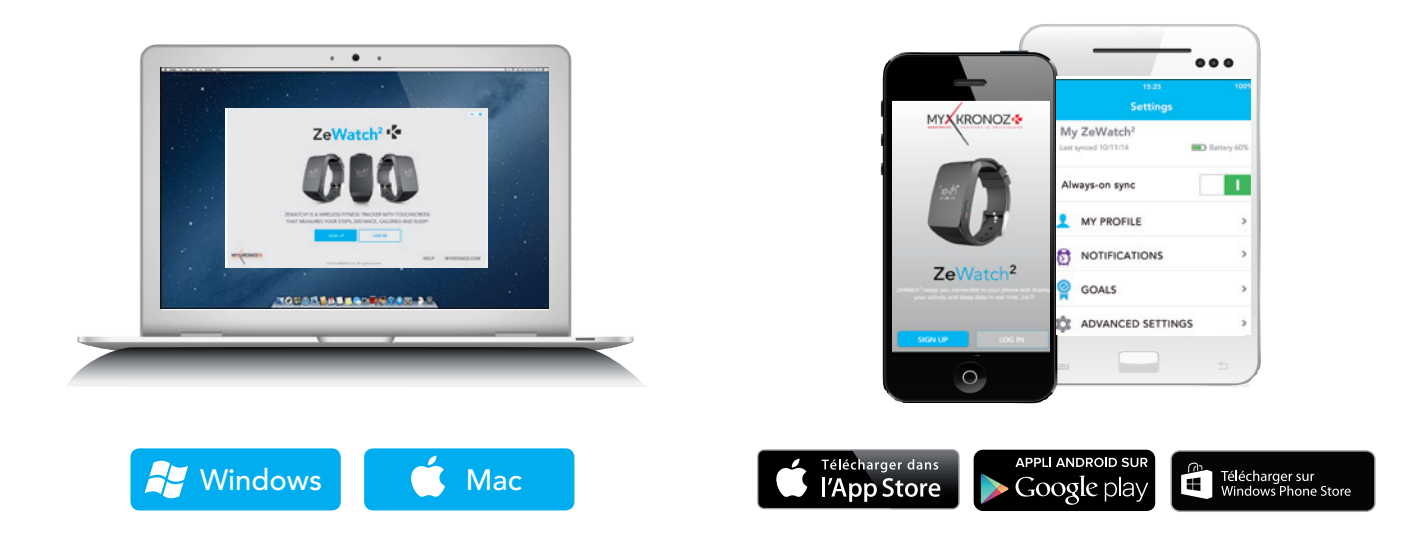

# 1. IL FAUT AVANT TOUT ME CHARGER

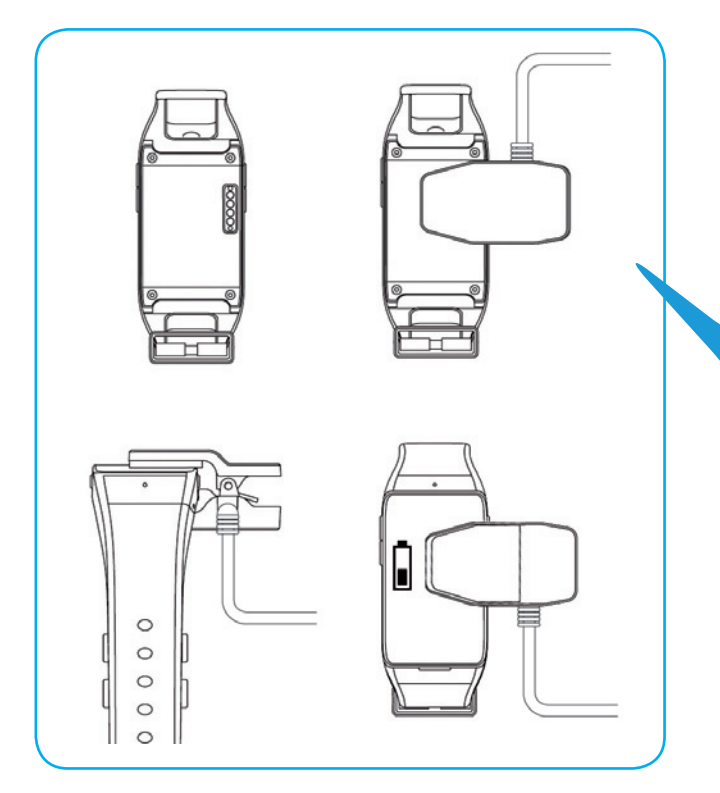

, **environ 1h30. Veillez à bien placer Avant d'effectuer la configuration initiale, nous vous invitons à recharger votre ZeWatch2 pendant la pince alignée avec les terminaux de charge situés à l'arrière de la montre. Brancher le port USB à une source d'alimentation. Un témoin de chargement apparaîtra à l'écran.**

# 2. CONFIGURATION & JUMELAGE

Deux options de configuration se présentent à vous : la configuration avec un smartphone ou un ordinateur. Afin de savoir si votre appareil est compatible ou non, veuillez consulter la fiche "Les modèles compatibles avec moi"

# Configuration avec un smartphone

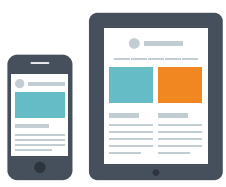

Utilisateurs iOS

#### ETAPE 1 APPAIRAGE VIA L'APPLICATION MOBILE

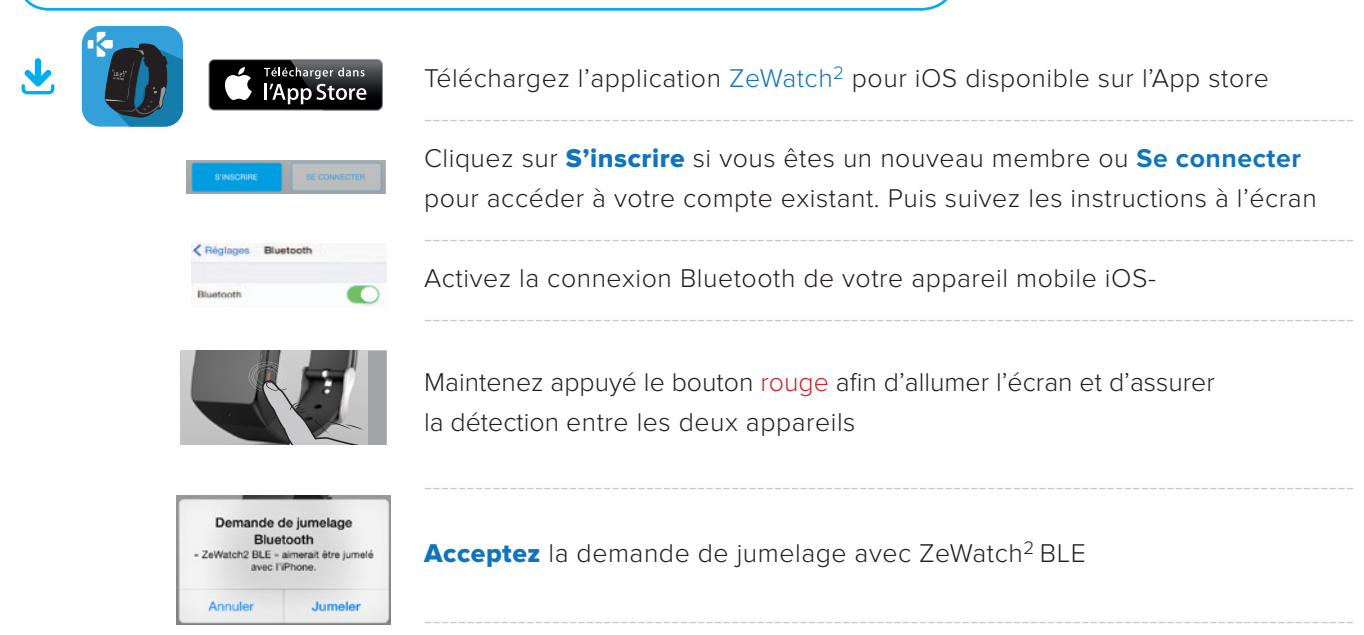

*Cette opération vous permet de synchroniser l'heure, la date, les données d'activité et de sommeil, les rappels et les notifications.* 

#### ETAPE 2 APPAIRAGE MANUEL

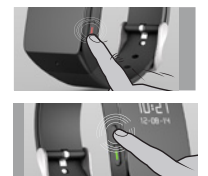

Allumez l'écran ZeWatch<sup>2</sup> en appuyant sur le bouton rouge.

Maintenez appuyé le bouton en haut à gauche pour déclencher la connexion Bluetooth

------------------------------------------------------------------------------------------------------------- Une icône «téléphone» apparaitra sur l'écran de votre ZeWatch<sup>2</sup> suivi d'un bip ----------------------------------------------------------------------------------------------------

-------------------------------------------------------------------------------------------------------------

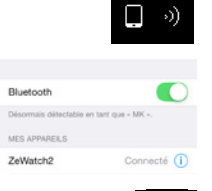

O.

*i*

*i*

Dans vos paramètres Bluetooth, veillez ce que la connexion soit active et sélectionnez ZeWatch2 dans la liste des appareils détectés.

-------------------------------------------------------------------------------------------------------------

-------------------------------------------------------------------------------------------------------------

Une icône «**appairage**» et un bip confirmeront l'appairage entre les deux appareils

*Cette opération vous permet de recevoir et passer des appels depuis votre ZeWatch2.*

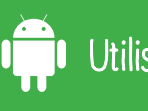

### APPAIRAGE VIA L'APPLICATION MOBILE

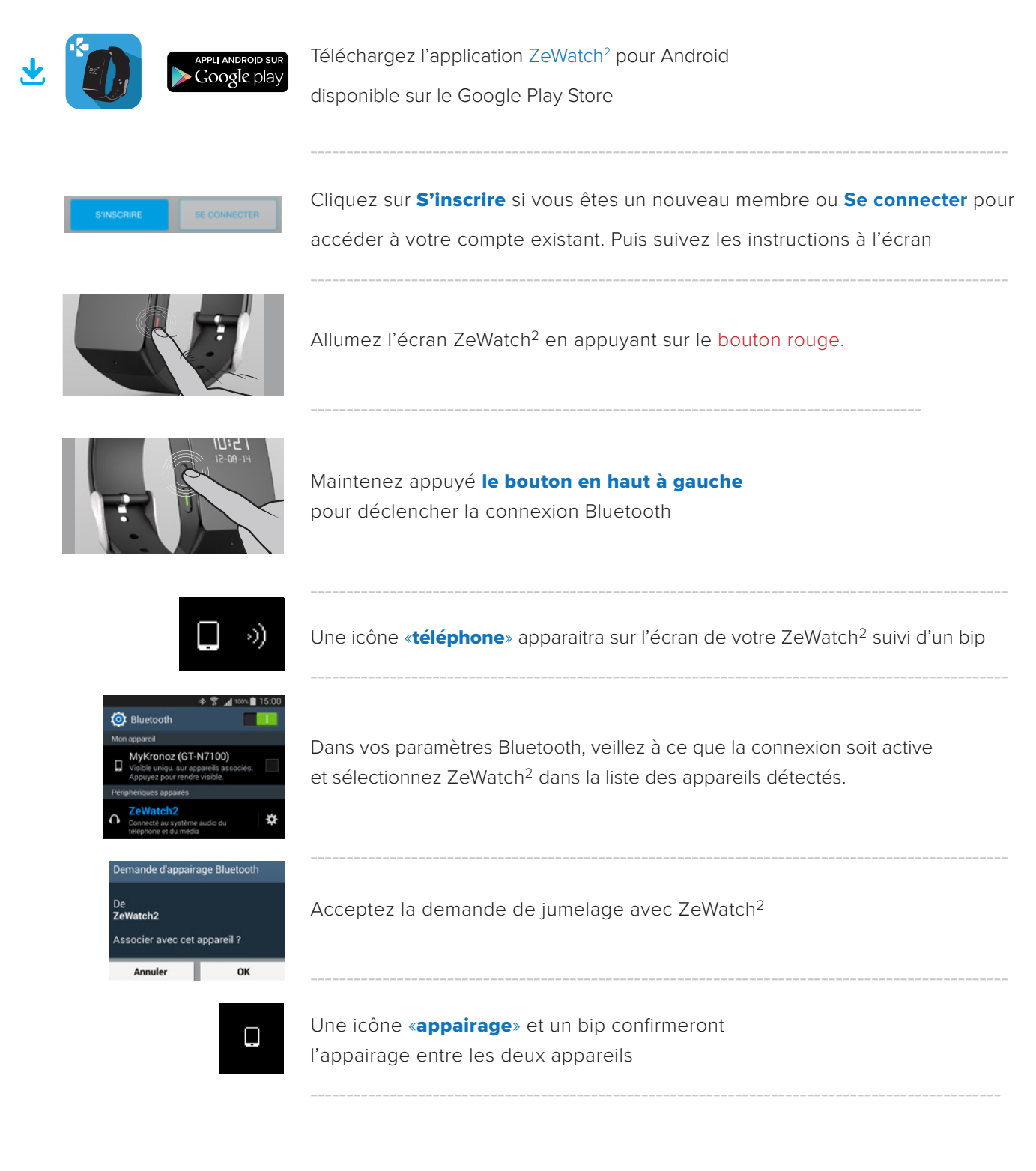

*Cette opération vous permet de synchroniser l'heure, la date, les données d'activité et de sommeil, les rappels et les notifications. i*

### APPAIRAGE VIA L'APPLICATION MOBILE

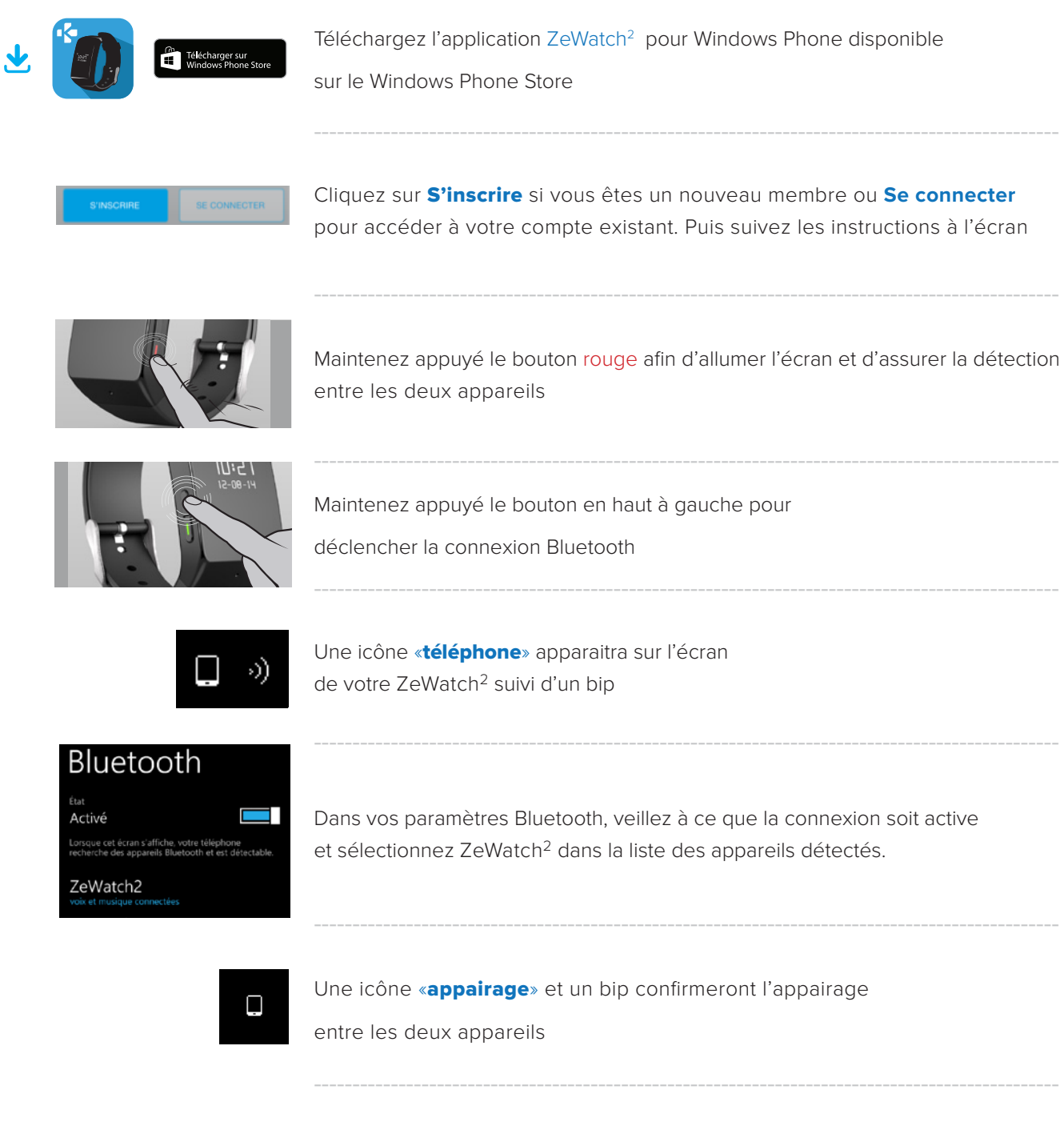

*Cette opération vous permet de synchroniser l'heure, la date, les données d'activité*  **et de sommeil, les rappels et les notifications.<br><b>i** *i* de sommeil, les rappels et les notifications.

# Configuration avec un ordinateur

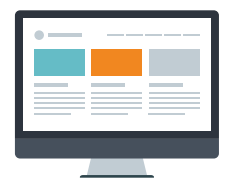

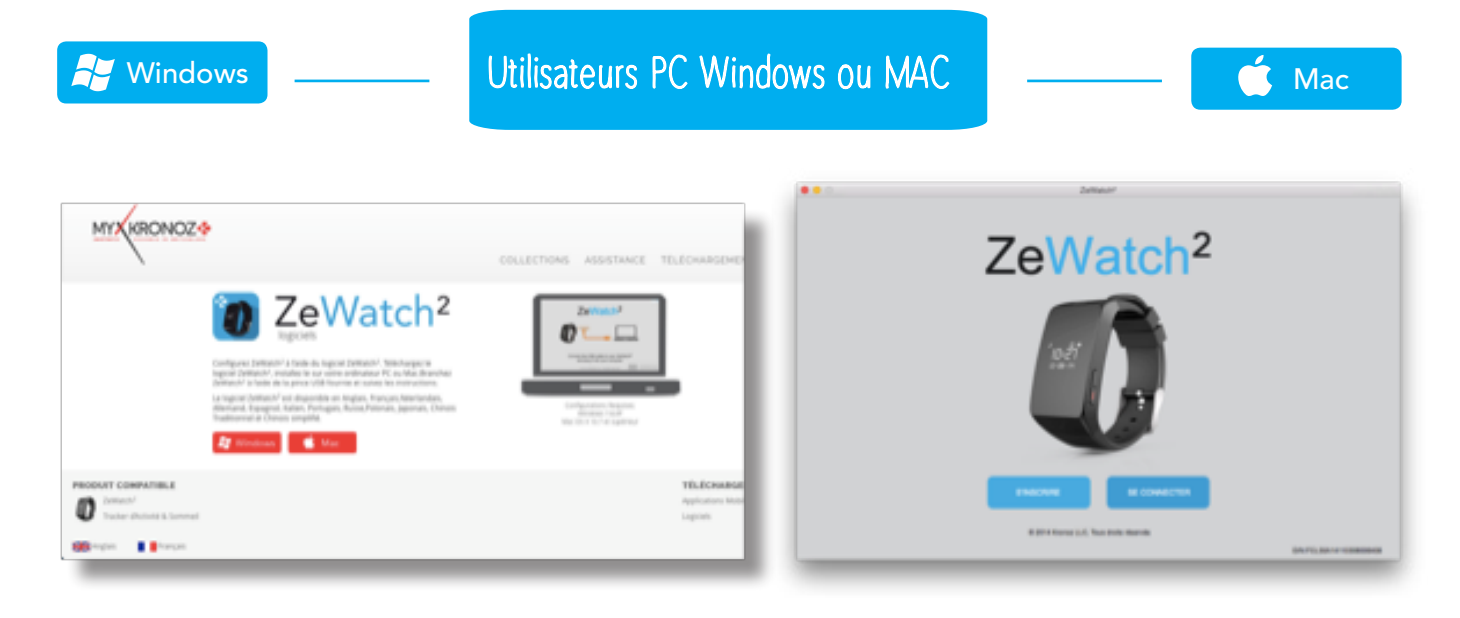

Téléchargez le logiciel PC pour ZeWatch<sup>2</sup> disponible sur le site internet MyKronoz

Une fois le logiciel installé avec succès, branchez votre ZeWatch<sup>2</sup> à l'aide de la pince de chargement USB

Cliquez sur *S'inscrire* si vous êtes un nouveau membre ou **Se connecter** pour accéder à votre compte existant. Puis suivez les instructions à l'écran pour configurer votre produit

------------------------------------------------------------------------------------------------------------------------------------------------------------

------------------------------------------------------------------------------------------------------------------------------------------------------------

------------------------------------------------------------------------------------------------------------------------------------------------------------

------------------------------------------------------------------------------------------------------------------------------------------------------------

### BESOIN D'AIDE ?

Vous avez téléchargé et installé notre logiciel PC ou MAC avec succès, toutefois, votre appareil n'est pas détecté et vous restez bloqués sur la page d'accueil. Voici quelques conseils:

• **Désactivez les connexions Bluetooth** de votre appareil avant de le brancher à votre ordinateur via USB. Pour ceci, dans les paramètres Bluetooth de votre téléphone mobile, oubliez l'appareil concerné dans la liste des appareils disponibles

• **Débranchez puis rebranchez l'appareil** jusqu'à ce que le port soit disponible

• Si la mention «périphérique inconnu» apparait après avoir branché l'appareil, cela signifie que le périphérique n'est pas correctement installé. Il vous faudra donc l'installer manuellement. Dans les paramètres d'installation, cliquez sur la rubrique périphériques USB et sélectionner le périphérique correspondant à votre appareil

• **Redémarrez votre ordinateur**